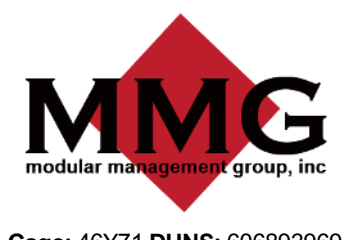

817.740.9767 817.625.7450 sales@mmginc.info

Cage: 46Y71 DUNS: 606893969 [modularmanagementgroup.com](http://www.modularmanagementgroup.com/)

# **WARRANTY REQUEST SYSTEM**

## **INSTRUCTIONS**

## **HOW TO ADD A NEW REQUESTER:**

To add a new requester, please email Brazos Pinto, Project Engineer/Fleet Manager at [bpinto@mmginc.info](mailto:bpinto@mmginc.info) with the following information:

- **1.** Requester's full name and
- **2.** Requester's email address

## **HOW TO SET UP YOUR WORK ORDER REQEST ACCOUNT:**

You will receive an email from [no-reply@mmginc.gofmx.com](mailto:no-reply@mmginc.gofmx.com) entitled FMX Account Created \*If you do not see it, please check your Spam Email folder.

Follow the link provided to create your password.

Once your account is created you can log in at any time to create a new work order or check the status of a work order at [https://mmginc.gofmx.com](https://mmginc.gofmx.com/)

### **HOW TO CREATE A WORK ORDER TICKET:**

- **1.** Login to [https://mmginc.gofmx.com](https://mmginc.gofmx.com/)
- **2.** Select the **F** Maintenance Requests from the panel on the left-hand side of the page.
- **3.** Once in the Maintenance Requests Page, Click the **button in the button in the** top-right corner.
- 

- **4.** Select your building.
- **5.** Fill in the Request Type (from the drop-down box).
- **6.** Enter the Request a short description of the problem.
- **7.** Enter the Location choose a room number from the drop-down box or manually enter a location if not listed. Please reference drawings for room names and numbers.
- **8.** Enter a Description a more detailed description of the problem (if necessary)
- **9.** Choose the Request Priority (from the drop-down box)
- **10.** Enter Attachment Please include pictures of the problem that needs to be addressed
- **11.** Click the green "**Submit**" button at the bottom

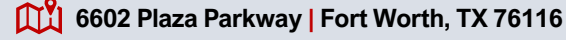

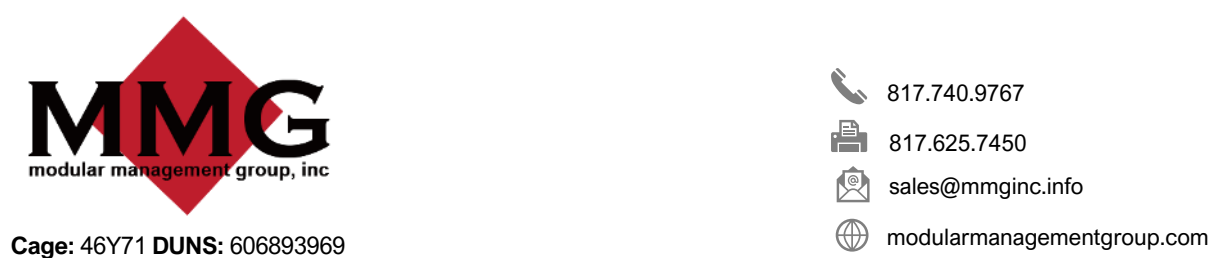

817.740.9767  $\frac{1}{2}$  817.625.7450 sales@mmginc.info

## **HOW TO ACCESS DRAWINGS AND BUILDING SPECIFIC INFORMATION**

- **1.** On the left hand side of the screen, Select "**Buildings**"
- **2.** Once in the "**Buildings**" tab, Select your building.
- **3.** In the information section you will find:
	- **a.** System Drawings (i.e. HVAC, plumbing, basic electrical and comms)
	- **b.** Floorplan
	- **c.** Building address
	- **d.** HVAC Filter size
	- **e.** O&M Manuals

#### **EMERGENCY CONTACT**

In the event of an emergency, please contact: Brazos Pinto Project Engineer/Fleet Manager 682-287-9879 [bpinto@mmginc.info](mailto:bpinto@mmginc.info)

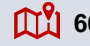